# 20.1 Limit Sync To a Schedule

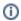

The ability to limit the time when Sync is active is available in FileCloud version 18.2 and later.

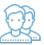

You can set a schedule for the times when you want the Sync application to run.

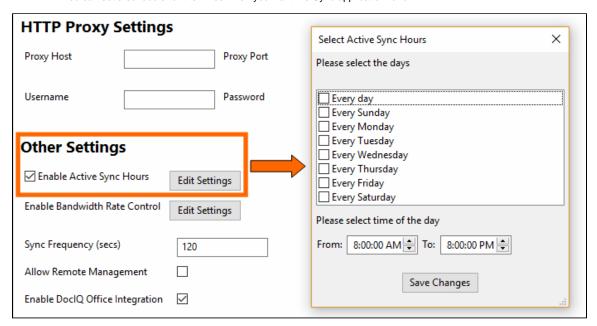

## For example:

- If you are running the FileCloud Sync app on a busy network, you may want Sync to run at the least busiest times
- If you just want to save your changes to the FileCloud Server at the end of each day

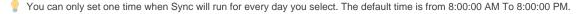

#### For example:

- If you choose Sunday and Tuesday for days of the week
- If you schedule the hours from 8:00:00 AM To 10:00:00 AM
- Then Sync will be active only on Sundays and Tuesdays and only during the hours between 8 AM and 10 AM. It will remain disabled on other days and times.

The settings you use impact the Sync application in the following ways:

| Setting                 | Value    | Impact                                                                                                    | Notes                                                                                                    |
|-------------------------|----------|----------------------------------------------------------------------------------------------------|----------------------------------------------------------------------------------------------------|
| Time Active<br>Controls | enabled  | Sync will be active ONLY during the schedule times  At all other times Sync remains disabled, which means real-time syncing and offline folders syncing will be disabled.  The Start button on the Sync Settings screen is disabled  The Pause button on the Sync Settings screen is disabled. | To use the Start or Pause buttons again:  • Disable Time Active Controls                                                                                                    |
| Time Active<br>Controls | disabled | Sync will always be active  The Start button on the Sync Settings screen can be used  The Pause button on the Sync Settings screen can be used                                                                                                    | If Time Active Controls are automatically disabled, you can enable them again by:  • Unselecting the Doc editing only mode checkbox • Starts Sync by clicking the "Start" button on Home screen |
| Doc editing only        | enabled  | This mode always takes precedence over Time Active Controls  If you enable Time Active Controls and then choose the Doc editing only mode, Time Active Controls will be automatically disabled                                                                                                 | To use Time Active Controls again:  • Unselect the Doc editing only mode checkbox                                                                                                    |

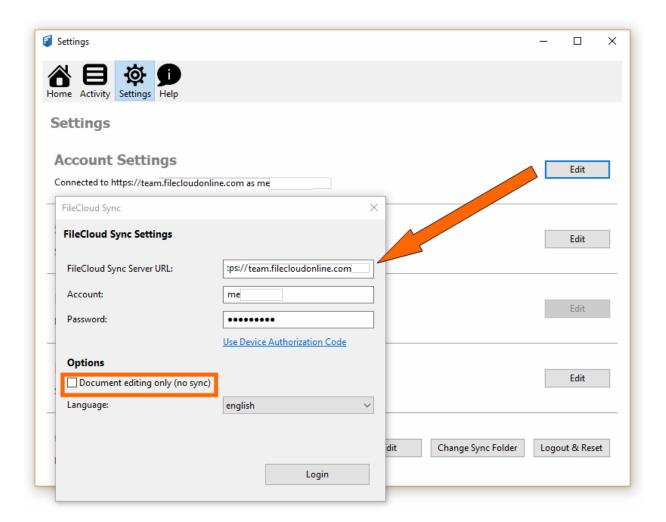

### To set a bandwidth rate limit for Sync:

- In the System Tray, right-click on the FileCloud Sync icon, and then select Settings.
   On the Settings window, in the Account Settings section, click Edit.
- 3. Under Options, you will find the Document editing only (no Sync) checkbox.

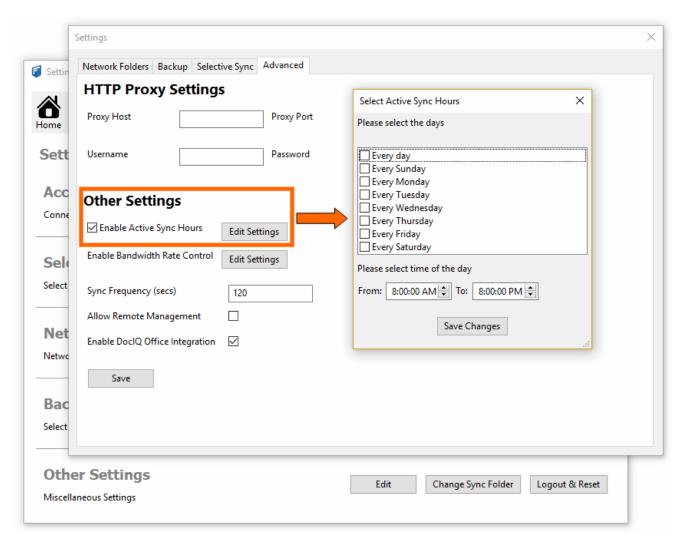

## To set a schedule for Sync times:

- 1. In the System Tray, right-click on the FileCloud Sync icon, and then select Settings.
- 2. On the Settings window, in the Other Settings section, click Edit.
- 3. Select the Advanced tab, in Other Settings, click Edit Settings.
- 4. To set which days you want to run Sync, select the appropriate checkboxes.
- 5. You can only set one time when Sync will run for every day you select. Use the From, and To fields to specify a time.
- 6. Click Save Changes.